Passo a passo para adicionar ou modificar imagens do FullBanner do seu site:

1. Abra o navegador e digite o seguinte caminho na barra de endereços: [www.SEUDOMINIO.com.br/wp-admin](http://www.seudominio.com.br/wp-admin)

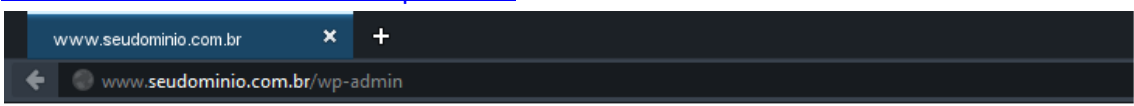

- 2. Essa é a tela que aparecerá para que você possa entrar no gerenciador do seu site.
- 3. No campo **"Nome de usuário",** digite: **admin** No campo **"senha"**, digite **sua** senha corretamente.

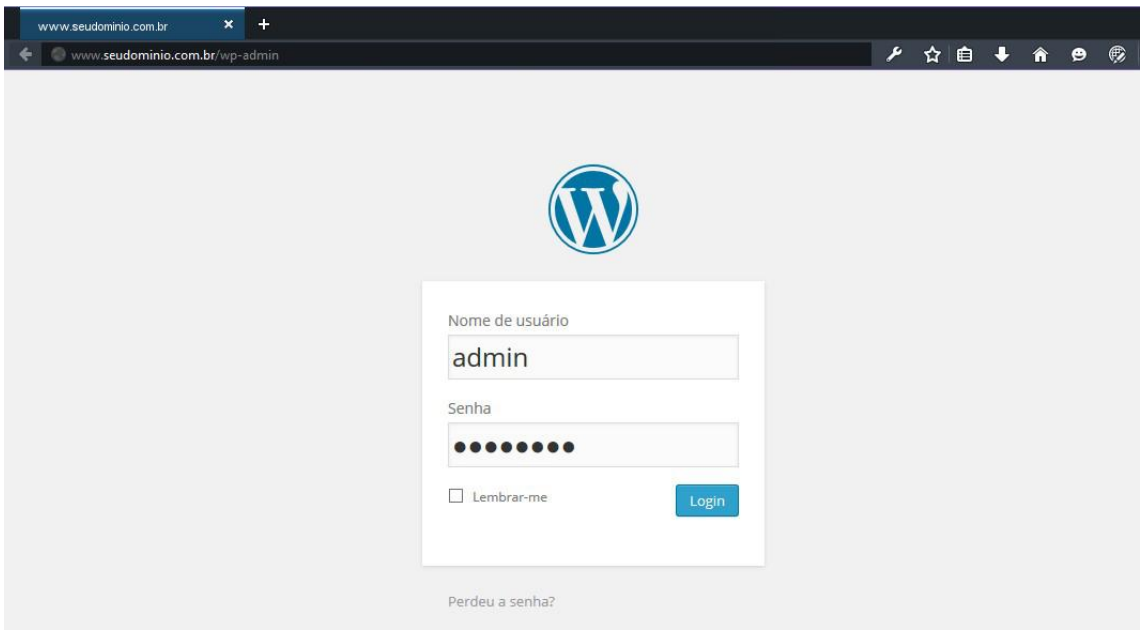

4. Essa é a tela do gerenciador do seu site. Siga a instrução abaixo:

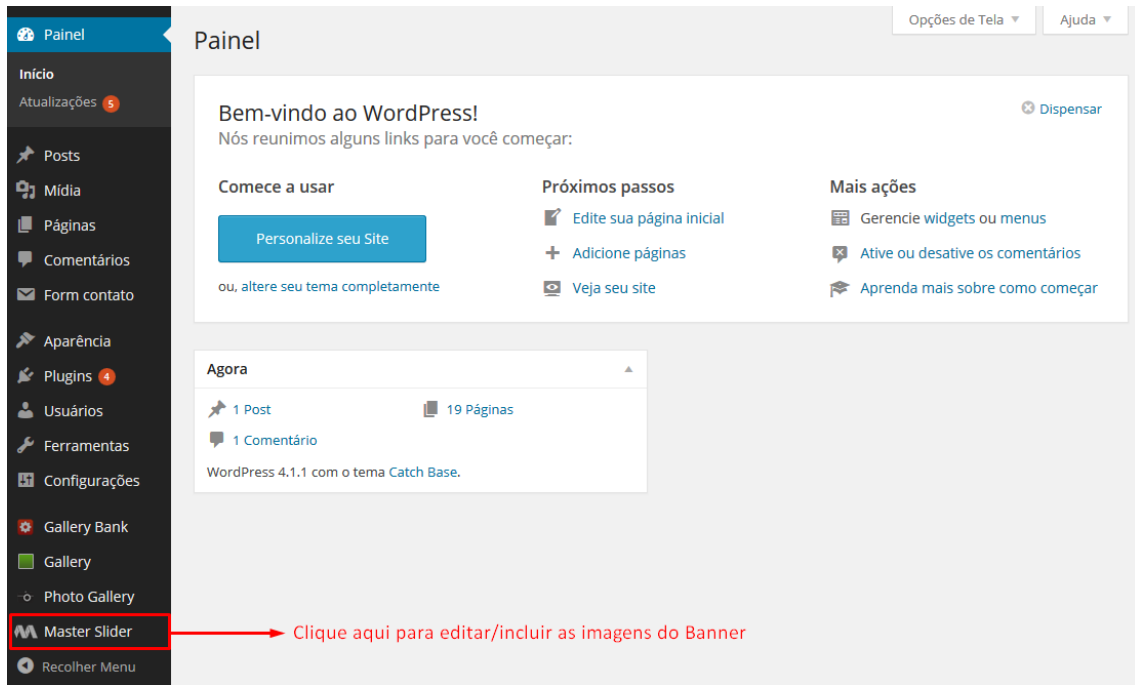

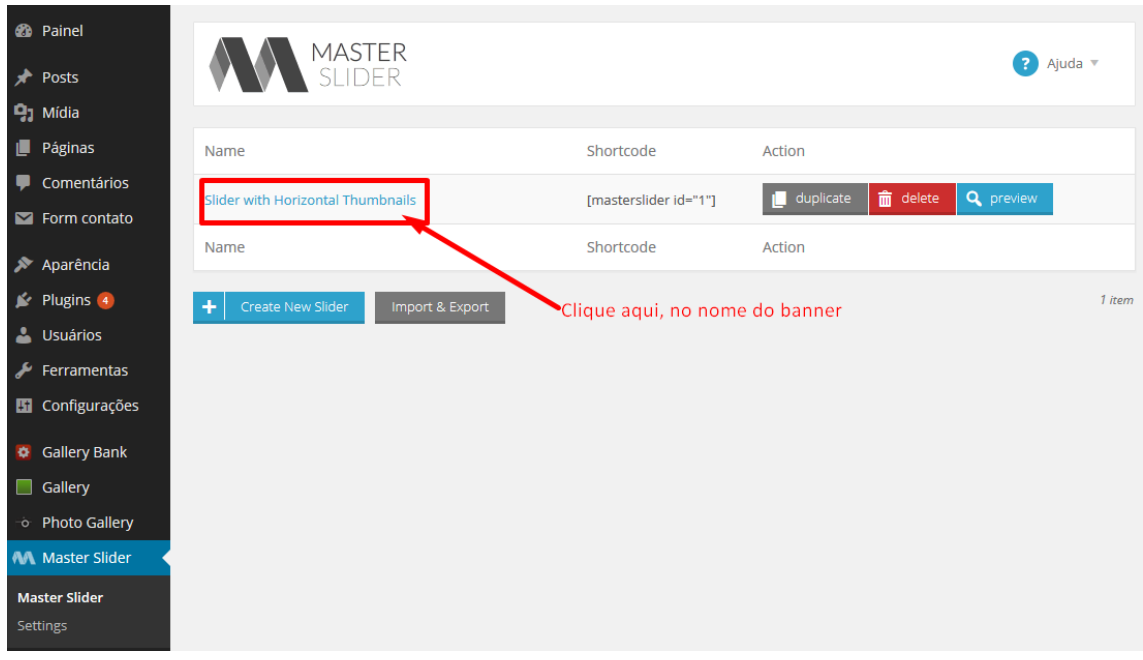

## 5. Aparecerá a seguinte tela:

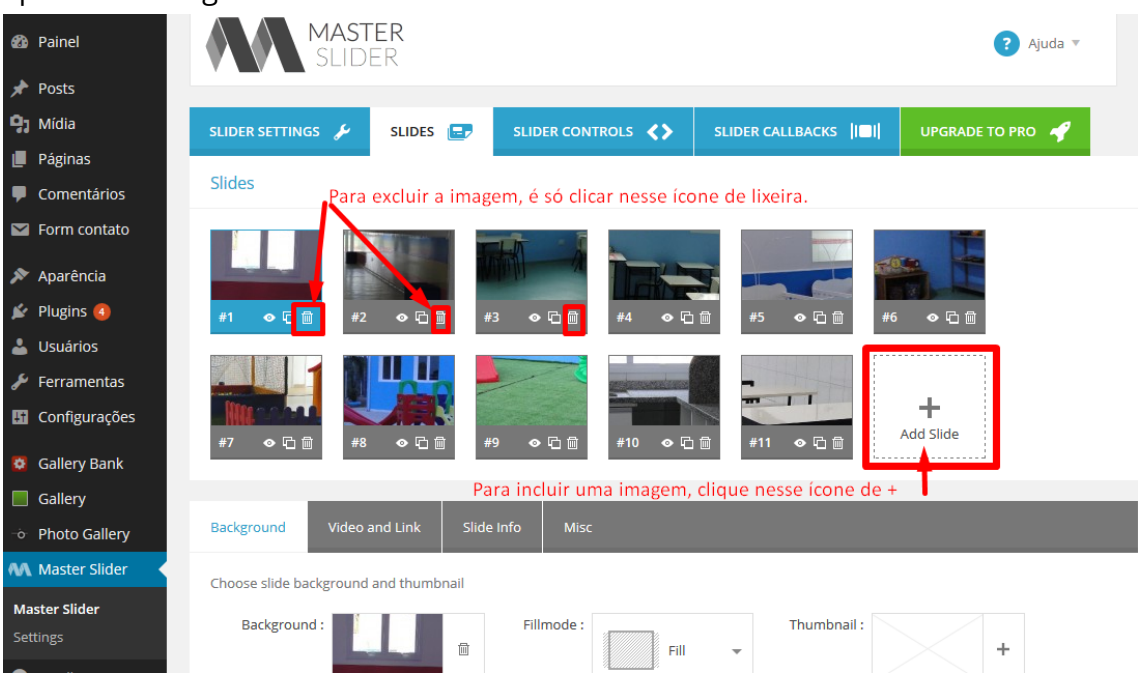

6. Selecione a imagem a ser inserida:

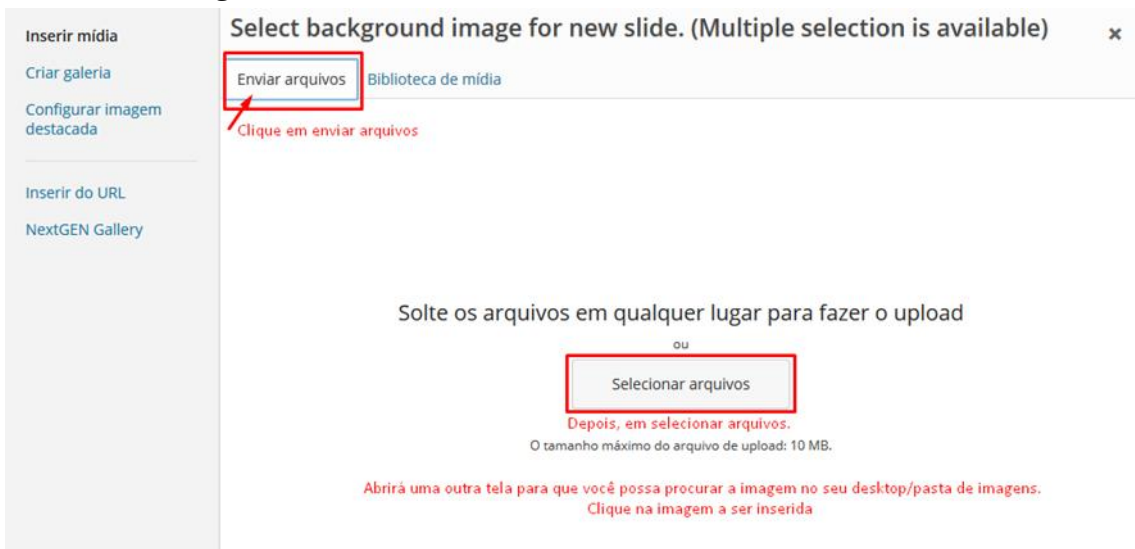

## Em seguida, clique em "Create Slide(s)

Δ Usuários Ferramentas Configurações Gallery Bank Gallery · Photo Gallery

**M** Master Slider

**Master Slider** Settings

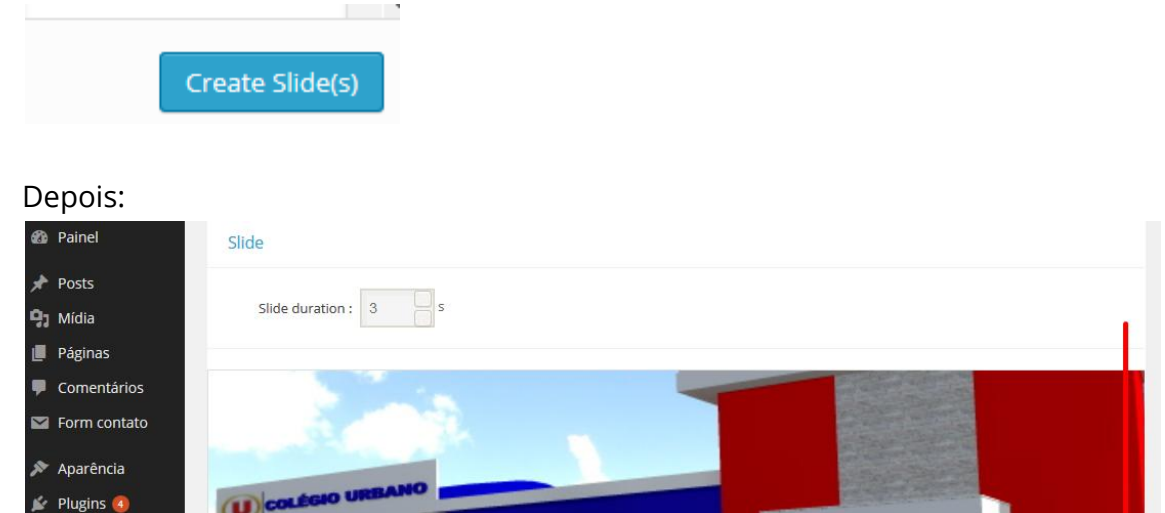

Role a página para baixo até o final

e clique em "Save Changes" para salvar.

Para visualizar as novas imagens/alterações feitas no FullBanner, é só dar um "Refresh" na página (aperte a tecla F5 no seu teclado).

Shortcode: [masterslider id="1"] PHP function: <? php masterslider(1); ?>

Save Chang

**Pronto!** O seu banner foi alterado. A **VGT Tecnologia** agradece sua preferência.